# **iPadでの受験にあたって**

# ◆iPad動作環境

# **※スマートフォンでの受験はできません**

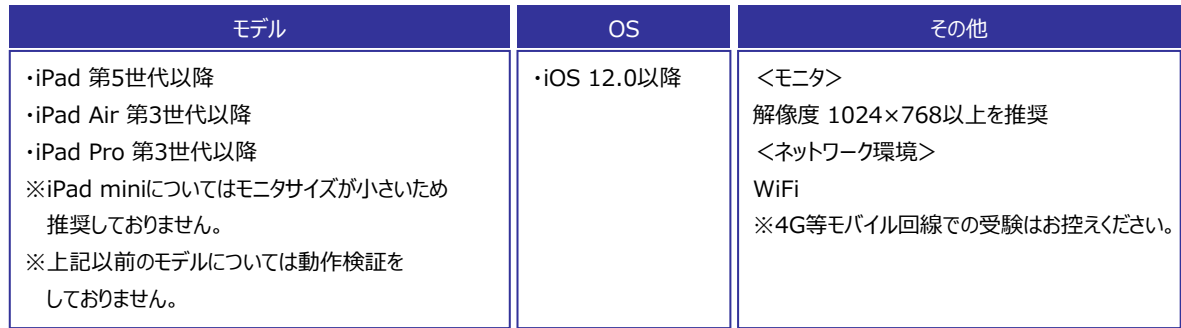

### ◆受験の手順

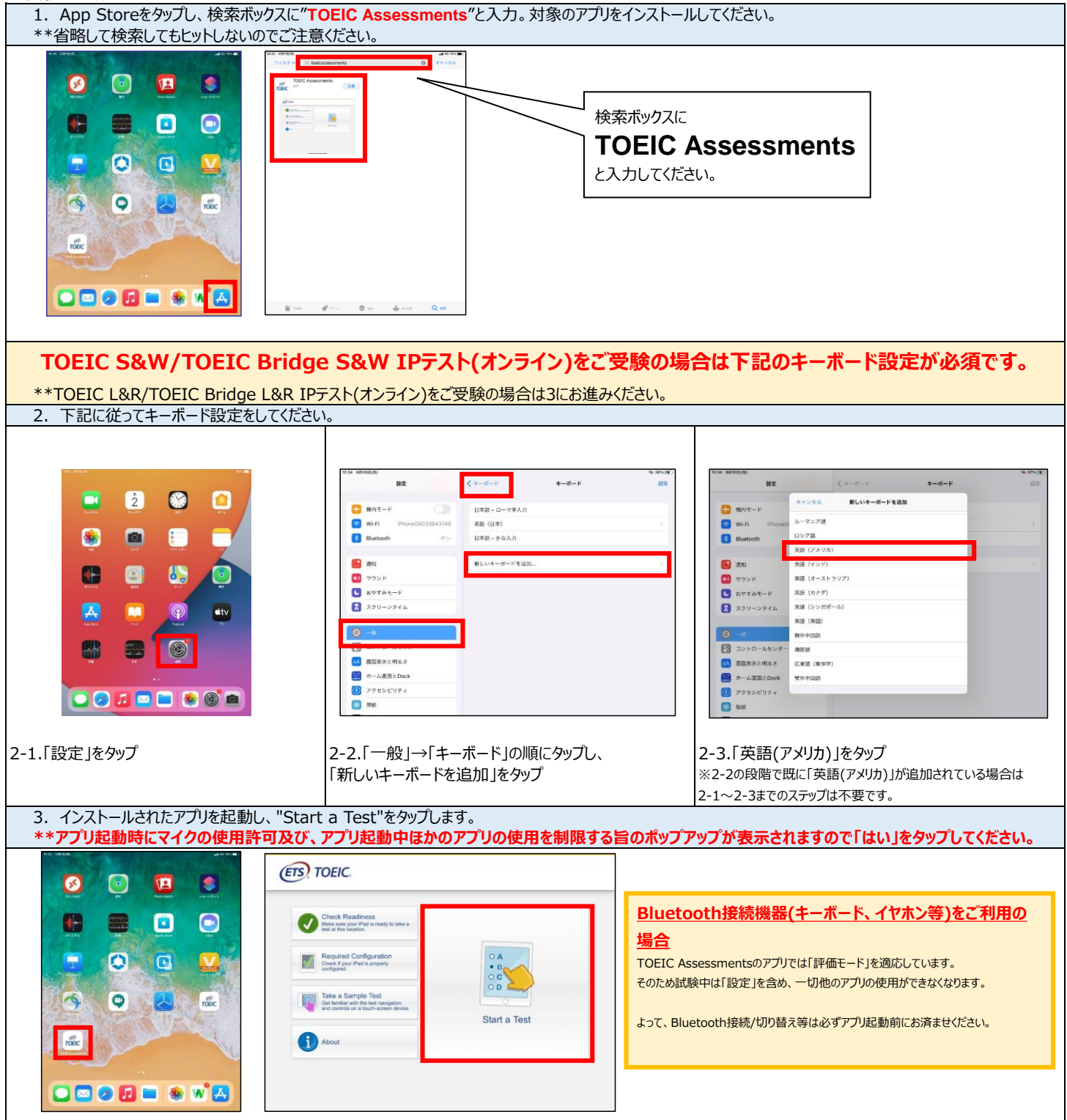

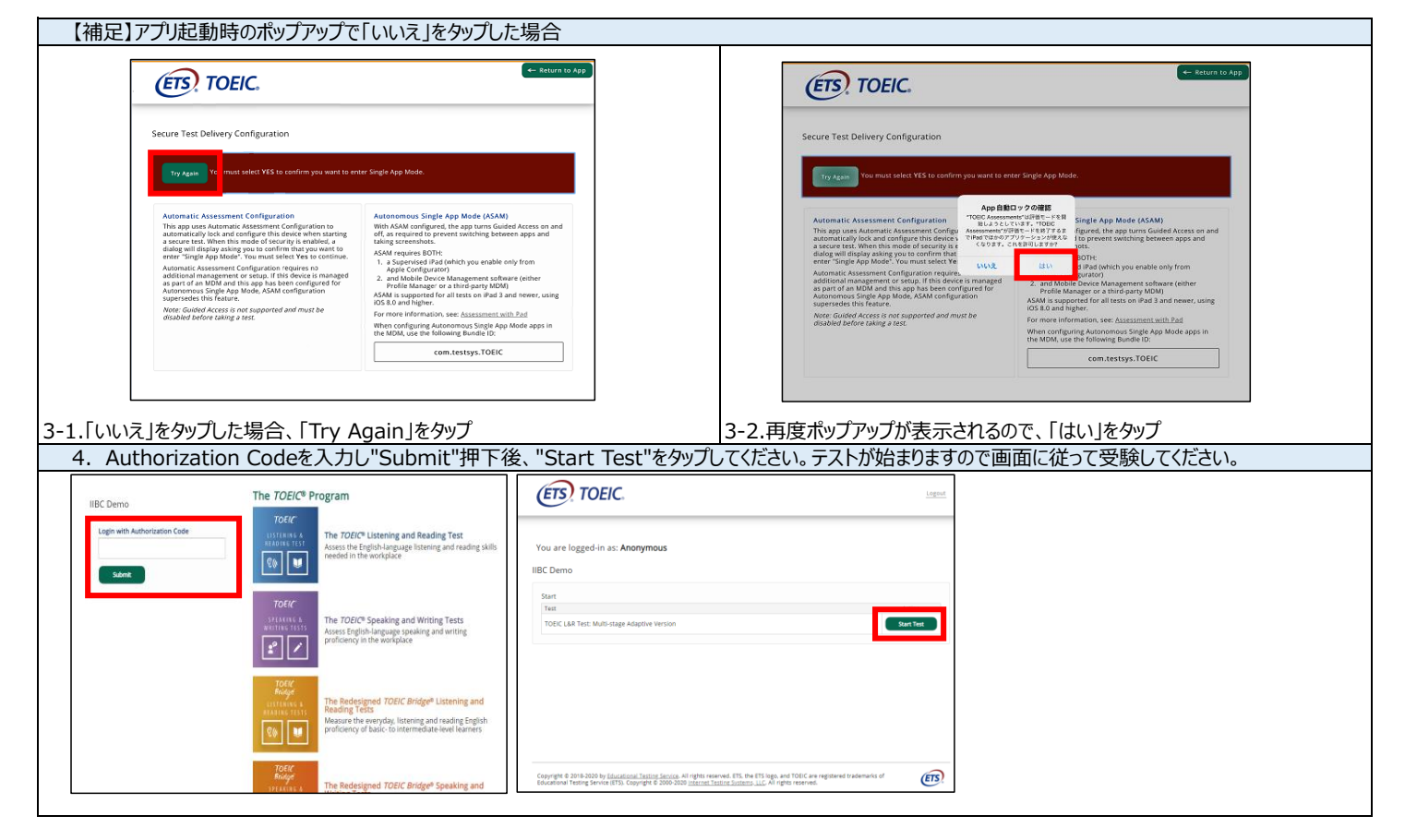

#### ◆テスト開始後に下記のメッセージが表示された場合の対処法

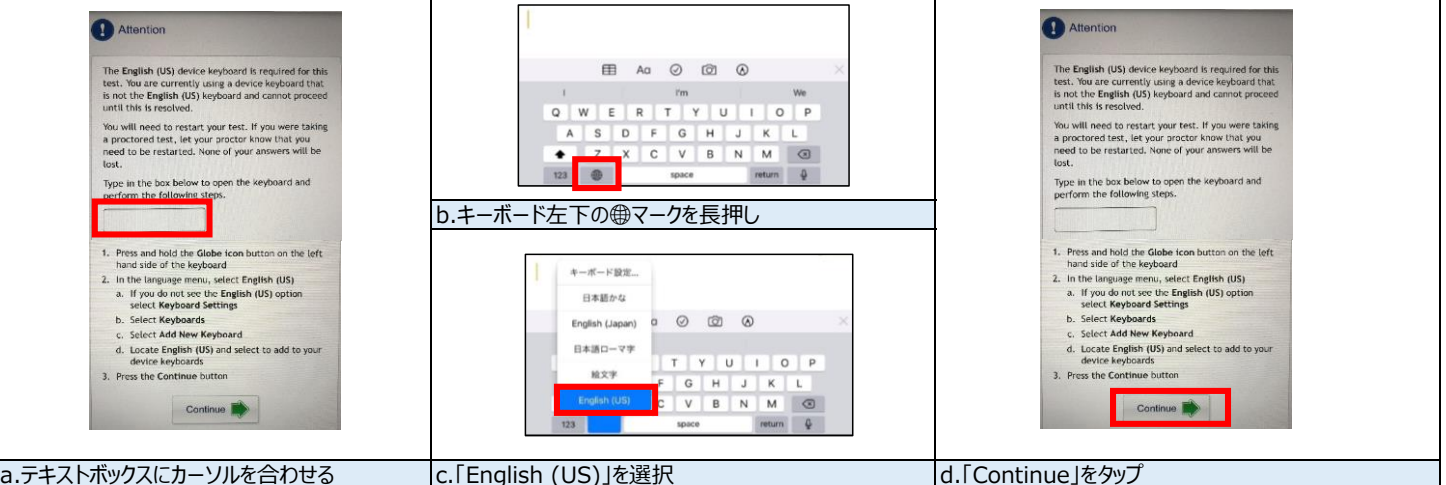

#### ◆受験にあたっての注意事項

1.トラブル発生による中断、再開

受験中にタブレットの不具合などトラブルが発生した場合は、一旦アプリを閉じて受験を中断してください。

その後、受験を開始した手順と同様にアプリを開き、Authorization Codeを入力してログインすると、"Resume Test"ボタンが表示されます。 "Resume Test"ボタンを押下することで、中断したところからのテスト再開が可能です。

\*\*ホームボタン等を押してもアプリを閉じることができません。タブレット自体を強制終了する必要があります。タブレットの強制終了の仕方につきましては ホームボタンと電源ボタンの同時長押しが一般的ですが、タブレットのモデルによっても異なりますので詳細はAppleのサイトをご確認ください。

2. テスト種別ごとに下記の基準を満たしたものが採点対象となります。 <TOEIC L&R/TOEIC Bridge L&R>

試験時間を満了したもの(タイマーのカウントダウンがゼロになったもの)および"Finish Test"を押下したもの。 \*\*スコア表示画面まで進まずにブラウザを閉じた場合、採点されませんのでご注意ください。

<TOEIC S&W/TOEIC Bridge S&W> 試験終了後に表示される「Use Of Respose Data」を回答したもの。

#### **◆その他受験に関する詳細につきましては別途受験のしおりを参照ください。**